**Index**

**Willkommen im TaxiAzeit Hilfesystem**

**Einführung Quickstart** Menübefehle Fehlermeldungen

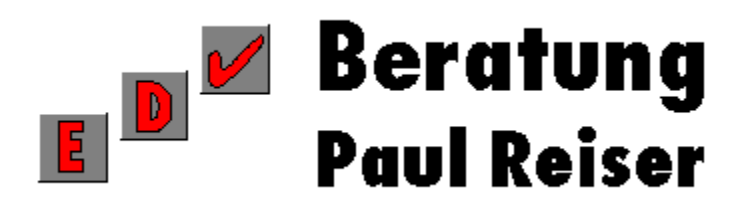

**Heekweg 54 48161 Münster**

**Tel.: 0251/862935 Fax: 0251/867511**

# **Einführung**

Was kann TaxiAzeit? Zusatzmodule Systemvoraussetzungen Tips

### **Was kann TaxiAzeit?**

Dieses Programm ist ein Zusatz für Microsoft Excel und dient der Erfassung und Verarbeitung von Schichtzeiten, Lohngruppen und Zuschlägen. Sie können damit die Arbeitszeiten Ihrer Mitarbeiter dialoggesteuert erfassen und im ersten Arbeitsgang Ihre Schichtleiter-Protokolle in einem Schritt fertigstellen. Vergessen Sie die bisher übliche Rechnerei mit Sonn- und Feiertagen oder Nachtzuschlägen - das können Sie jetzt TaxiAzeit überlassen und die fertig ausgefüllten Schichtprotokolle ausdrucken und im Computersystem speichern.

Dieser Schritt ist die Voraussetzung für den zweiten Arbeitsgang: Liegen die Schichtleiter-Protokolle eines Monats vor, können Sie deren Auswertung wiederum bequem und dialoggesteuert - vor allem aber nicht so fehlerträchtig wie bisher - im Programm erledigen. Als Ergebnis erhalten Sie für jeden Ihrer Mitarbeiter eine monatliche Auswertung seiner Arbeitszeiten; getrennt nach Lohngruppen und Zuschlagsklassen.

Auf Wunsch kann die Druckerausgabe an Ihre bisher dafür eingesetzten Formulare angepaßt werden.

Wie Sie nun im einzelnen vorgehen, um sich das zunächst noch ungewohnte Werkzeug nutzbar zu machen, erfahren Sie im Kapitel Quickstart; eine Referenz der Befehle finden Sie unter Menübefehle. Hinweise zur benötigten Ausstattung können Sie auf der Hilfeseite Systemvoraussetzungen finden.

### **Zusatzmodule**

Zur Zeit ist das **Exportmodul** für den Datenaustausch mit gängigen Lohnbuchhaltungs-Programmen verfügbar. Die Funktionsweise ist in der Hilfeseite Export beschrieben. Wie die Bezeichnung schon sagt, ist diese Funktion nicht in der Grundversion von TaxiAzeit enthalten, sondern muß separat erworben werden.

Weitere Zusätze sind in Vorbereitung. TaxiAzeit eignet sich für den Anschluß eines Magnetkarten- oder Barcode-Lesers. Sollten Sie sich entschließen, Ihre Mitarbeiter mit Dienstausweisen auszustatten, die mit einem solchen Lesegerät erfaßt werden können, brauchen Sie keine klassische Stempeluhr mehr. Und die Eingabe der Arbeitszeiten in die Protokolle entfällt ebenfalls; die Anfangs- und Endzeiten werden dann automatisch erfaßt. Diese Möglichkeit ist dann besonders attraktiv, wenn Sie bereits weitgehend EDVgestützt arbeiten, weil Sie dann schon über einen Teil der benötigten Geräte verfügen.

Für die nächste Ausbaustufe des Programmes ist daran gedacht, den Dienst- oder Schichtplan direkt am Computer zu erstellen. Die Oberfläche wird wiederum auf Excel aufsetzen und die Schichtzeiten der einzelnen Mitarbeiter als horizontale Balken darstellen. Diese können mit der Maus verschoben oder angepaßt werden, um auf diese Weise die Einsatzzeiten festzulegen oder zu verändern. Selbstverständlich wird daneben auch die Eingabe der Zeiten über die Tastatur möglich sein. Die so dargestellten Planungsdaten können dann direkt an den Auswertungsteil von TaxiAzeit übergeben werden, ohne daß Sie diese noch einmal erfassen müssen.

So können Sie im Grunde wie bisher die Einsatzzeiten Ihrer Mitarbeiter planen - mit einem wichtigen Unterschied: Ist der Plan erst einmal erstellt, können Sie - vorausgesetzt die tatsächlich angefallenen Einsatzzeiten stimmen mit der Planung überein - mit einem einfachen Befehl die darin enthaltenen Daten in das Tagesprotokoll übernehmen. Sollte es Abweichungen von den Sollwerten geben, passen Sie lediglich die entsprechenden Zeitbalken an und lösen dann erst die Übernahme in das Protokoll aus. So entfällt dann der bisher notwendige Arbeitsschritt, die Werte aus dem Dienstplan manuell in Protokolle einzutragen.

Im übrigen wird die lästige Änderungsarbeit im Dienstplan einfacher: wo Sie bisher radiert, überklebt oder überschrieben haben, ändern Sie einfach am Computer die Zeitbalken oder tauschen per Menübefehl einen (vielleicht kurzfristig erkrankten) Mitarbeiter gegen den anderen aus.

Auch zu diesem Programm-Modul wird es Zusätze geben. Sollten Sie über ein Modem verfügen, kann bei der Suche nach einem ,Springer", der einen ausgefallenen Mitarbeiter vertreten soll, eine Liste Ihrer Aushilfen eingeblendet und dessen Telefonnummer direkt angewählt werden. Wer häufig viel Zeit damit verbringt, Lücken im Dienstplan zu füllen, wird eine solche Hilfe zu schätzen wissen.

Der Termin, zu dem diese Zusätze verfügbar sein werden, ist noch unbestimmt. Als registrierter Benutzer werden Sie aber benachrichtigt, sobald Updates oder Zusätze lieferbar sind.

#### **Systemvoraussetzungen**

Da TaxiAzeit als Zusatz (Add-In) für Microsoft Excel konzipiert ist, sind die grundsätzlichen Voraussetzungen damit eigentlich schon geklärt:

> PC ab 386-Prozessor, Maus, Drucker DOS-Betriebssystem und Microsoft Windows ab Version3.1 oder OS/2 ab Version 2.1 Microsoft Excel ab Version 4.0

Das bedeutet: Wenn Microsoft Excel 4.0 auf Ihrem System installiert ist und zufriedenstellend arbeitet, kann TaxiAzeit dort auch eingesetzt werden. Die oben aufgeführten Voraussetzungen beschreiben allerdings die Mindestanforderungen für den Einsatz des Programms. Empfehlenswert für zügiges Arbeiten - auch mit größeren Datenbeständen wären:

> PC mit 486-Prozessor und 4-8 MB RAM Windows - optimierte Grafikkarte

"Zufriedenstellend" bedeutet hier, wie eigentlich für alle Windows-Anwendungen, schnell genug. Sind Sie mit der bisherigen Arbeitsgeschwindigkeit von Excel auf Ihrem Computer nicht zufrieden - hier zwei Tips, wie Sie Ihrem System auf die Sprünge helfen können:

> **Mehr Arbeitsspeicher (RAM)**. Wenn Sie Programme wie Excel regelmäßig unter Windows einsetzen, sollte Ihr Computer mit wenigstens 8 MB Arbeitsspeicher ausgestattet sein. Versuchen Sie also eine Aufrüstung zunächst an dieser Stelle.

**Schnellere Grafikkarte.** Gerade die Berechnung der optisch attraktiven, grafischen Oberfläche von Windows zweigt oft mehr Leistung vom Prozessor (CPU) ab, als Ihnen (und auch allen anderen Windows-Anwendern) lieb sein kann. Hier ist im Laufe des letzten Jahres das Angebot an speziell auf diese Aufgabe angepaßten Grafikkarten erfreulich groß und folglich auch preiswert geworden. Der Einbau einer solchen Karte beseitigt den zweitwichtigsten "Flaschenhals" in einem Windows-System.

Allerdings sollten Sie bei der Auswahl der Karte nicht nur auf beeindruckende technische Daten achten. Genauso wichtig ist ein Grafiktreiber, der diese Leistung auch wirklich ausnutzen kann. Dieser Hinweis betrifft besonders diejenigen unter Ihnen, die OS/2 als Betriebssystem einsetzen.

Sollten Sie zur Konfiguration Ihres Computers weitere Fragen haben, wenden Sie sich bitte an den Autor.

## **Tips**

Zum Abschluß noch zwei wichtige Hinweise: Bevor Sie TaxiAzeit zum ersten Mal starten, stellen Sie bitte sicher, daß die eingebaute Uhr Ihres Computers richtig eingestellt ist. Das Programm ermittelt nämlich die Wochentage und Feiertage aus dem Systemdatum. Wenn das aber nicht stimmt, werden alle Zuschlagszeiten falsch berechnet und Sie haben nicht weniger, sondern mehr Arbeit.

Außerdem sollten Sie überprüfen, ob bei der Installation von Excel die dort mitgelieferte Makrobibliothek auf Ihren Computer kopiert wurde. Haben Sie bei der Einrichtung von Excel die Option "Express-Setup" gewählt (was die Regel sein dürfte), ist alles in Ordnung. Andernfalls können Sie Folgendes tun, um diese Frage zu klären: Stellen Sie das Programmverzeichnis von Excel fest (es heißt fast immer **"EXCEL"** und ist oft ein Unterverzeichnis Ihres Windows-Verzeichnisses). Dieses Verzeichnis hat wieder mehrere Unterverzeichnisse; eines davon heißt **"...\MAKRO"**. Dort können Sie nachsehen, ob die Dateien **"FILEFNKT.XLA"** und **"FILEFNS.DLL"** vorhanden sind. Diese Dateien werden von TaxiAzeit benötigt.

Sollte Ihre Suche ohne Erfolg bleiben, führen Sie vor dem ersten Aufruf von TaxiAzeit das Installationsprogramm von Excel aus, wählen Sie "Benutzerdefiniert" und richten Sie die Makrobibliothek ein. Sollten Sie bei dieser Prozedur auf Schwierigkeiten stoßen, ist Ihnen der Autor gern bei der Lösung behilflich.

### **Quickstart**

**Programmstart** TaxiAzeit registrieren Stammdaten anpassen Erste Protokolle erstellen Arbeitszeiten auswerten

#### **Protokolle**

**Definition** Neues Protokoll Protokoll öffnen Protokoll bearbeiten Mehrere Protokolle Protokoll speichern

## **Auswertungen**

**Definition** Neue Auswertung Auswertung öffnen Mehrere Auswertungen Auswertung speichern

### **Export**

Lohndaten exportieren

### **Die Menübefehle**

### **Das Menü Datei**

Datei Aktivieren... Datei Öffnen... Datei Schließen Datei Speichern Datei Drucken Datei Programmende

#### **Das Menü Protokoll**

Protokoll Neu... Protokoll Öffnen... Protokoll Bearbeiten...

#### **Das Menü Auswerten**

Auswerten Neu... Auswerten Öffnen... Auswerten Export LohnBu...

### **Das Menü Stammdaten**

Stammdaten Personaldaten... Stammdaten Lohngruppen... Stammdaten Schichten Stammdaten Zeitgrenzen Stammdaten Paßwort Ändern...

#### **Das Menü Hilfe**

Hilfe Index Hilfe Über das Programm

# **Fehlermeldungen**

Dieser Teil des Hilfesystems ist in der Testversion nicht verfügbar. Sollten Sie TaxiAzeit registrieren, erhalten Sie zusammen mit der Lizenznummer eine vollständige Hilfedatei.

### **Datei Aktivieren...**

Hier blendet das Programm ein Dialogfeld **Aktivieren** ein, in dem alle geöffneten Protokolle und Auswertungen angezeigt werden können. Aus dem Listenfeld wählen Sie mit der Maus die Datei aus, die Sie bearbeiten wollen.

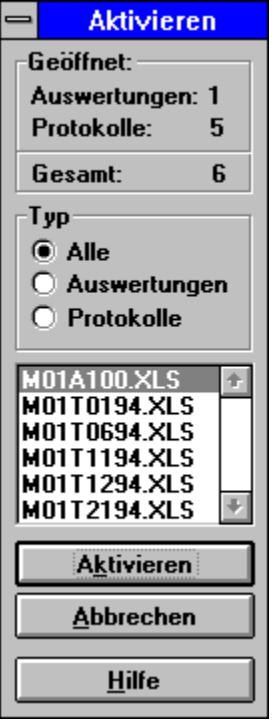

Oben, in der Gruppe **Geöffnet:** können Sie die Zahl der insgesamt offenen Dokumente, der geöffneten Auswertungen sowie der Protokolle separat ablesen. Darunter, in der Gruppe **Typ**; können Sie sich durch Auswahl des entsprechenden Optionsfeldes entweder alle Dokumente, die Auswertungen oder die Protokolle im darunterliegenden Listenfeld darstellen lassen.

Ein Doppelklick auf eine im Listenfeld ausgewählte Datei aktiviert sie.

Unter dem Listenfeld stehen drei Schaltflächen zur Auswahl:

1. **Aktivieren** aktiviert die ausgewählte Datei. Gleichzeitig wird das bisher aktive Dateifenster auf Symbolgröße verkleinert. Dieser Vorgang ist in der Funktion identisch zur Auswahl einer Datei per Doppelklick mit der Maus auf einen Listeneintrag

- 2. **Abbrechen** stoppt den Vorgang.
- 3. **Hilfe** bringt Sie zu dieser Hilfeseite.

## **Datei Öffnen...**

Es wird das Dialogfeld **Azeit-Datei Öffnen** angezeigt. Der Inhalt der Listenfelder läßt sich mit der Bildlaufleiste rollen.

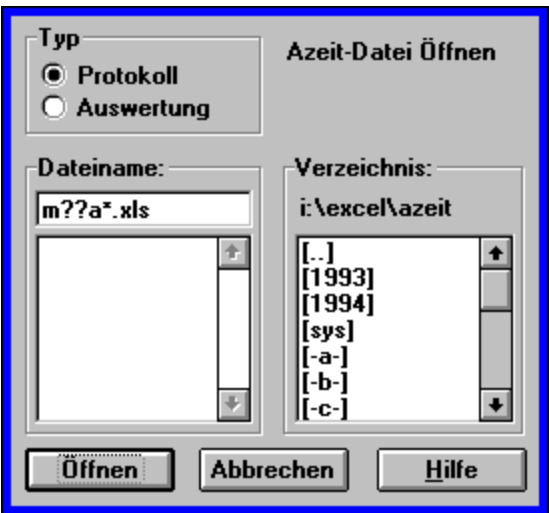

Standardmäßig sollten Sie sich im Verzeichnis **...\AZEIT** befinden. Die Protokolldateien sind im Verzeichnis **...\PROTO**, das jeweils ein Unterverzeichnis des Jahresverzeichnisses ist, untergebracht, die Auswertungen im Unterverzeichnis **...\AUSW**. Die Dateinamen der Protokolldateien sind folgendermaßen aufgebaut:

#### **M MONAT T TAG JAHR.XLS.**

So enthält beispielsweise die Datei **M11T1293.XLS** das Schichtleiter-Protokoll vom **12.11.1993** und ist zu finden im Verzeichnis:**...\AZEIT\1993\PROTO**.

Für die Auswertungsdateien gelten entsprechende Regeln: Der Dateiname folgt dem Aufbau

#### **M MONAT A PERSONALNUMMER.XLS**.

Die Datei **M11A300.XLS** würde also die Monats-Lohnsumme vom **November (11)** für den Mitarbeiter mit der Personalnummer **300** enthalten und wäre zu finden im Verzeichnis **...\AZEIT\1993\AUSW**.

Wenn Sie ein anderes Kalenderjahr bearbeiten möchten, wechseln Sie in das entsprechende Jahresverzeichnis durch Doppelklick auf dessen Namen im Verzeichnis-Listenfeld.

## **Datei Schließen**

Die Auswahl dieses Menübefehls bewirkt das Schließen der gerade aktiven Datei.

Sollten nicht gespeicherte Änderungen enthalten sein, wird eine Warnung ausgegeben, die ein Sichern oder Verwerfen der Änderungen ermöglicht.

Falls Sie eine Datei versehentlich ohne Speicherung der Änderungen geschlossen haben, müssen Sie sie erneut mit dem Befehl Datei Öffnen zur Bearbeitung öffnen und die verlorenen Arbeitsschritte erneut ausführen.

# **Datei Speichern**

Dieser Menübefehl bewirkt das Speichern der gerade aktiven Datei. Dabei wird das Dateifenster zum Symbol verkleinert; alle Änderungen gesichert und unter dem Dateinamen, der in der Titelleiste des Dateifensters angezeigt wird, gespeichert.

## **Datei Drucken**

Dieser Menübefehl bewirkt den Ausdruck der gerade aktiven Datei. Sollten Sie den Ausdruck eines anderen Dokumentes wünschen, aktivieren Sie es zunächst mit dem Befehl Datei Aktivieren und wählen dann erneut **Datei Drucken**.

# **Datei Programmende**

Dieser Menübefehl beendet das Programm. Für alle geöffneten und geänderten Dateien, in denen Änderungen vorgenommen wurden, erfolgt eine Sicherheitsabfrage. Hier können Sie für jedes Dokument einzeln entscheiden, ob die vorgenommenen Änderungen gespeichert oder verworfen werden sollen.

### **Protokoll Neu...**

Dieser Menübefehl öffnet eine leere Protokolldatei und präsentiert das Dialogfeld **Datum Bestimmen**.

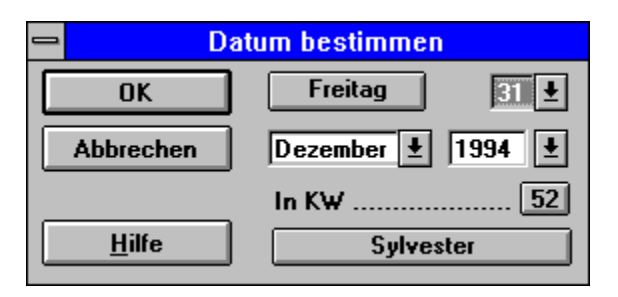

Ein Mausklick auf eine der beiden Dropdown-Listen ermöglicht es, das Datum für die neue Protokolldatei festzulegen. In beiden Dropdown-Listen können Sie auch Ziffern oder Buchstaben über die Tastatur eingeben; die Markierung springt dann auf den jeweils ersten, übereinstimmenden Eintrag.

Die Felder für den Wochentag, die Kalenderwoche und den Feiertag sind Anzeigefelder;. Die hier angezeigten Werte werden vom eingebauten Kalender auf der Basis der in den Listenfeldern vorgenommenen Einstellung berechnet.

Das Jahr wird in einer Kombination aus Dropdown-Liste und Eingabefeld bestimmt. Bereits angelegte Jahresverzeichnisse erscheinen in der Liste. Beim ersten Aufruf von TaxiAzeit ist dieses Feld noch leer und Sie müssen die Jahreszahl über die Tatstatur eingeben.

Nachdem Sie das Datum gewählt und mit **OK** bestätigt haben, wird das Protokoll unter seinem neuen Dateinamen gespeichert und es erscheint das Dialogfeld Mitarbeiter Erfassen, in dem Sie mit dem Erfassen der Schichtzeiten beginnen können.

# **Protokoll Öffnen...**

Dieser Menübefehl öffnet eine bereits erzeugte Protokolldatei. Er wird benötigt, um eventuell notwendige Korrekturen vorzunehmen oder ein Protokoll drucken zu können, das bereits gespeichert und geschlossen ist.

Es erscheint das aus dem Menübefehl Datei Öffnen... bereits bekannte Dialogfeld **Azeit-Datei öffnen** mit der Besonderheit, daß jetzt ausschließlich Protokolle und keine anderen Dokumente zur Auswahl angeboten werden und Sie sich im Verzeichnis **...\PROTO** des aktuellen Kalenderjahres befinden. Sollten Sie ein Protokoll aus einem anderen Jahr bearbeiten wollen, wechseln Sie bitte über das Verzeichnis-Listenfeld in das Jahresverzeichnis, in dem Sie arbeiten möchten.

## **Protokoll Bearbeiten...**

Dieser Menübefehl dient zum Bearbeiten - das heißt: zum Korrigieren oder Löschen dort bereits vorgenommener Einträge. Er steht nur zur Verfügung, wenn mindestens eine Protokolldatei geöffnet ist; sonst ist dieser Befehl abgeblendet und seine Auswahl ist nicht möglich.

Es erscheint das Dialogfeld **Protokoll Bearbeiten**.

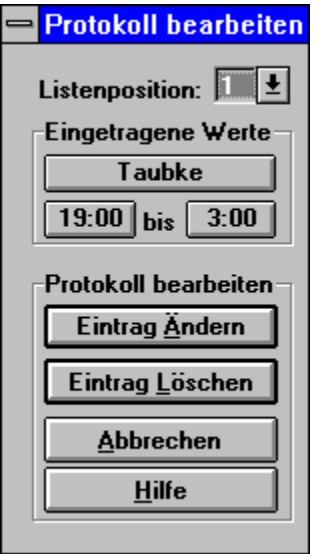

In der Dropdown-Liste **Listenposition** müssen Sie zunächst mit der Maus die Nummer der Zeile auswählen, in der Sie Korrekturen vornehmen wollen. Die Gruppe **Eingetragene Werte** zeigt in den Anzeigeflächen den Inhalt der Listenposition an, die Sie dort bestimmt haben. Sie können alternativ eine Ziffer über die Tastatur eingeben; die Markierung bewegt sich dann auf den ersten, übereinstimmenden Eintrag. Die Inhalte derAnzeigeflächen in der Gruppe **Eingetragene Werte** werden bei jeder neuen Festlegung der Listenposition aktualisiert, so daß Sie dort ablesen können, was in der entsprechenden Zeile des Protokolls eingetragen ist. Da ein Schichtleiter-Protokoll maximal 22 Einträge umfaßt, können Sie auch nur Listenpositionen von 1 bis 22 wählen.

In der Gruppe **Protokoll bearbeiten** haben Sie vier Schaltflächen zur Auswahl:

1. **Eintrag Ändern** bringt Sie in das Dialogfeld **Mitarbeiter(in) erfassen**. Hier haben Sie die Möglichkeit, bereits eingetragene Werte zu korrigieren oder - durch Auswahl der nächsten, nicht mit Einträgen versehenen Listenposition - versäumte Einträge nachzuholen, falls Sie die Neuanlage eines Protokolls vorzeitig beendet haben.

- 2. **Eintrag Löschen** löscht alle Einträge in der ausgewählten Zeile.
- 3. **Abbrechen** bringt Sie zurück zur Ansicht des aktiven Protokolls.
- 4. **Hilfe** stellt Ihnen weitere Informationen bereit, falls Sie unsicher sind, was als Nächstes zu tun ist.

Weitere Informationen finden Sie auf der Hilfeseite Mitarbeiter(in) erfassen.

### **Auswerten Neu...**

Dieser Menübefehl bringt Sie zunächst in das Dialogfeld **Paßwort**. Dort müssen Sie sich durch korrekte Eingabe des gültigen Paßwortes legitimieren, bevor Sie Zugriff auf vertrauliche Personaldaten erhalten. Mehr zum Paßwort erfahren Sie auf Hilfeseite Stammdaten Passwort Ändern....

Nachdem Sie sich legitimiert haben, gelangen Sie in das Dialogfeld **Arbeitszeit auswerte**n. Er dient dazu, die Lohnsumme eines Mitarbeiters für einen Monat zu bestimmen, indem dessen Arbeitszeiten aus allen Protokollen des ausgewählten Monats ausgelesen, in das Formular **Auswertung Schichtleiter-Protokolle** eingetragen und dort zur Monatslohnsumme berechnet werden.

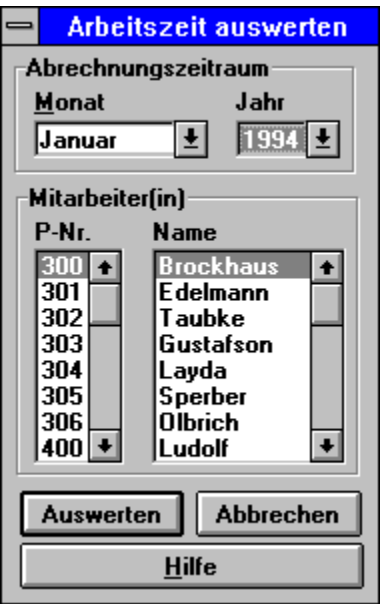

In der Gruppe **Abrechnungszeitraum** können Sie zunächst den Monat bestimmen, für den die Auswertung erzeugt werden soll. Dazu wählen Sie Monat und Jahr aus den Dropdown-Listen mit der Maus. Sie können alternativ eine Ziffer oder einen Buchstaben über die Tastatur eingeben; die Markierung bewegt sich dann auf den ersten, übereinstimmenden Eintrag.

In der Gruppe **Mitarbeiteri(n)** legen Sie dann fest, für welchen Mitarbeiter sie die Lohnsumme berechnen lassen wollen. Sie haben die Wahl, einen Mitarbeiter über seine Personalnummer oder seinen Namen auszuwählen; das Verfahren gleicht dem für die Auswahl des Zeitraumes.

Falls Sie einen Auswertungslauf für einen Monat beginnen, für den noch nicht alle Schichtleiter-Protokolle vorliegen, werden Sie durch eine Warnung informiert, die Ihnen im Vergleich die Anzahl der gespeicherten Protokolle und die Anzahl der Tage des gewählten Monats präsentiert. So ist gesichert, daß nur, wenn Sie es ausdrücklich wünschen, nicht alle Arbeitstages eines Monats in der Auswertung berücksichtigt werden. In der Statuszeile können Sie den Verlauf der Auswertung mitverfolgen; es wird dort die Zahl der bereits gelesenen Datensätze angezeigt.

# **Auswerten Öffnen...**

Dieser Menübefehl bringt Sie zunächst in das Dialogfeld **Paßwort**. Dort müssen Sie sich durch korrekte Eingabe des gültigen Paßwortes legitimieren, bevor Sie Zugriff auf vertrauliche Personaldaten erhalten. Mehr zum Paßwort erfahren Sie auf Hilfeseite Stammdaten Paßwort Ändern....

Nachdem Sie sich legitimiert haben, können Sie eine bereits erzeugte Auswertungsdatei öffnen. Der Menübefehl wird benötigt, um diese Dokumente drucken zu können oder die dort berechneten Lohnsummen zum Einlesen in die Lohnbuchhaltung zu exportieren. Die Exportfunktion steht nur dann zur Verfügung, wenn das entsprechende Programm-Modul installiert ist und wenn mindestens eine Auswertungsdatei geöffnet ist; sonst ist dieser Befehl abgeblendet und seine Auswahl ist nicht möglich.. Mehr zum Datenaustausch mit der Lohnbuchhaltung finden Sie auf der Hilfeseite Lohndaten exportieren.

Es erscheint das aus dem Menübefehl Datei Öffnen... bereits bekannte Dialogfeld **Datei öffnen** mit der Besonderheit, daß jetzt ausschließlich Auswertungen und keine anderen Dokumente zur Auswahl angeboten werden.

### **Auswerten Export LohnBu...**

Dieser Menübefehl bringt Sie zunächst in das Dialogfeld **Paßwort**. Dort müssen Sie sich durch korrekte Eingabe des gültigen Paßwortes legitimieren, bevor Sie Zugriff auf vertrauliche Personaldaten erhalten. Mehr zum Paßwort erfahren Sie auf Hilfeseite Stammdaten Paßwort Ändern....

Nachdem Sie sich legitimiert haben, markiert das Programm zunächst den ausgefüllten Wertebereich der aktiven Auswertungsdatei und bringt Sie dann zum Dialogfeld **Lohndaten exportieren**.

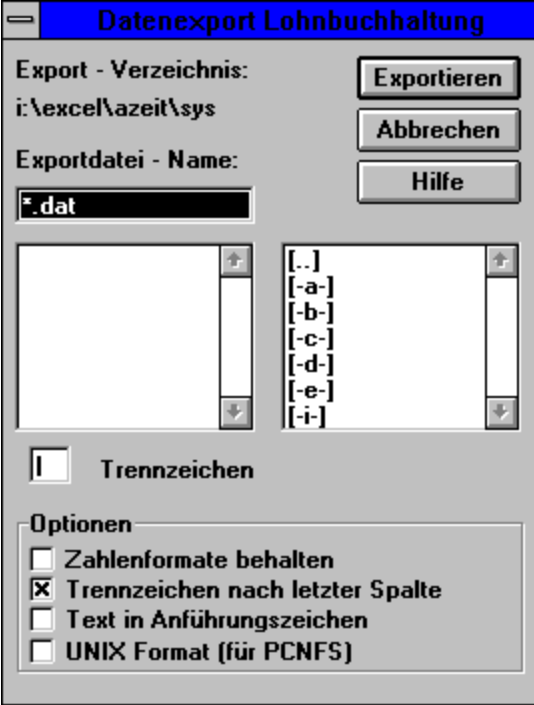

Oben, unter der Bezeichnung **Export - Verzeichnis** finden Sie zunächst das momentan von Excel benutzte Datenverzeichnis angezeigt. Falls Sie die Ausgabe der Datei in ein anderes Verzeichnis oder Laufwerk wünschen, können Sie es im rechten Listenfeld bequem mit der Maus einstellen. Im Textfeld **Exportdatei-Name** ist lediglich die Dateiendung **dat** für die Exportdatei vorgegeben - zur besseren Unterscheidung der Dateien ist es sinnvoll, diese Einstellung beizubehalten. Dort legen Sie bitte einen eindeutigen Namen für die Exportdatei fest. Dies wird Ihnen durch das linke Listenfeld erleichtert. Dort können sie den Namen einer bereits existierenden Exportdatei wählen und um die Zeichen ergänzen, die die Bezeichnung eindeutig gestalten.

Natürlich können Sie auch einen unveränderten Namen aus dieser Liste verwenden. Das wäre für den Fall sinnvoll, daß sie eine mit falschen oder unvollständigen Daten erzeugte Exportdatei überschreiben oder aktualisieren möchten. Sollte noch keine Exportdatei angezeigt werden, überschreiben Sie bitte das **Sternzeichen (\*)** im vorgeschlagenen Dateinamen mit dem Namen, den Sie vergeben möchten.

Direkt unter dem Datei-Listenfeld finden Sie ein Eingabefeld für das **Trennzeichen**, das in der Exportdatei zur Separation der Datensätze verwendet werden soll. Welches Trennzeichen Sie wählen, hängt von den Erfordernissen Ihrer Lohnbuchhaltung ab. Sollten Sie Informationen zur Eingabe von Sonderzeichen benötigen, ist das Windows-Zubehörprogramm **Zeichensatztabelle** ("charmap.exe" im Windows-Verzeichnis) von großem Nutzen.

In der Gruppe **Optionen** finden Sie schließlich vier Optionskästchen, die Sie übrigens auch alle gleichzeitig einstellen können, um die Exportdatei den Erfordernissen Ihrer Lohnbuchhaltung anzupassen:

1. **Zahlenformate behalten** sorgt dafür, daß die Exportdatei Informationen zu den Zahlenformaten in der Auswertungsdatei enthält. Die .Auswahl dieses s ist dann sinnvoll. wenn das Zielprogramm z.B. Uhrzeiten anderenfalls nicht fehlerfrei weiterverarbeiten kann

2. **Trennzeichen nach letzter Spalte** ist voreingestellt, weil die meisten Zielprogramme über eine Option zum Einlesen derart vorbereiteter Daten verfügen.

3. **Text in Anführungszeichen** sollte gewählt werden, wenn das Zielprogramm.sonst Zahlenwerte und Texteinträge nicht unterscheiden kann

4. **UNIX-Format** stellt Ihnen die Möglichkeit bereit, Daten mit Anwendungen unter UNIX auszutauschen, wenn Ihr System dafür eingerichtet ist.

Schließlich gibt es oben rechts in dem Dialogfeld noch drei Schaltflächen:

1. **Exportieren** startet den Export der Lohndaten. In der Statuszeile erhalten Sie Informationen über den Fortschritt der Aktion, die je nach Umfang der Daten einige Sekunden dauern kann.

2. **Abbrechen** stoppt den Export.

3. **Hilfe** stellt Ihnen weitere Informationen bereit, falls Sie unsicher sind, was als Nächstes zu tun ist.

### **Stammdaten Personaldaten...**

Dieser Menübefehl bringt Sie zunächst in das Dialogfeld **Paßwort**. Dort müssen Sie sich durch korrekte Eingabe des gültigen Paßwortes legitimieren, bevor Sie Zugriff auf vertrauliche Personaldaten erhalten. Mehr zum Paßwort erfahren Sie auf Hilfeseite Stammdaten Paßwort Ändern....

Nachdem Sie sich legitimiert haben, gelangen Sie in das Dialogfeld **Personaldaten bearbeiten**.

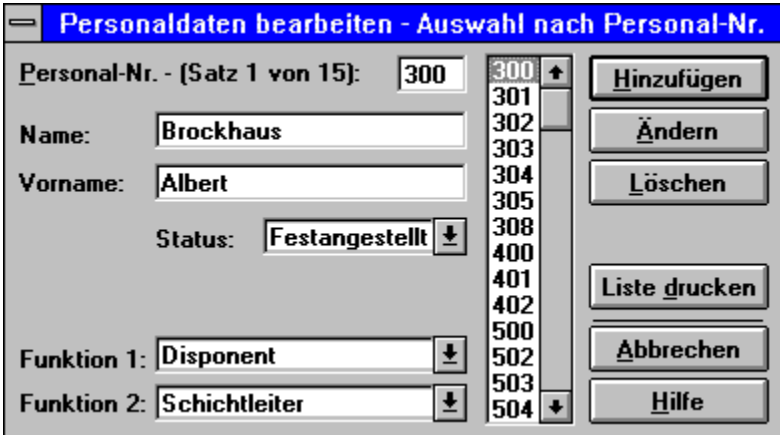

Den Mitarbeiter wählen Sie mit der Maus aus dem Listenfeld der Personalnummern aus. Sobald Sie einen Eintrag gewählt haben, werden die aktuellen Einträge in den übrigen Feldern angezeigt. In die drei Eingabe- und Anzeigefeldern **Personalnummer**, **Name** und **Vorname** können Sie entweder die dort angezeigten Daten überschreiben oder - nach dem ersten Aufruf des Dialogfeldes - neu eingeben. Links neben dem Eingabefeld **Personalnummer** werden die ausgewählte Datensatznummer und die Gesamtzahl der Datenbankeinträge angezeigt.

In den Dropdown-Listen **Funktion 1** , **Funktion 2** und **Status** können Sie die für den ausgewählten Mitarbeiter eingetragenen Werte ablesen aber auch durch Auswahl aus den Listen verändern. Die Lohngruppen können Sie nach dem Aufruf des Menübefehls Stammdaten Lohngruppen... separat verändern. Dort finden Sie auch weitere Hilfe zu diesem Thema.

Wenn Sie alle Informationen abgelesen haben, verlassen Sie den Dialog mit der Schaltfläche **Schließen**, ohne Änderungen in der Personaldatenbank vorzunehmen. Sollten Sie angezeigte Werte verändert haben und deren Speicherung wünschen, wählen Sie die Schaltfläche **Ändern**. **Nur dann wird Ihre Eingabe gespeichert!**

Die Schaltfläche **Hinzufügen** dient der Neuaufnahme eines Mitarbeiters in die Datenbank. Dazu lassen Sie am Besten die Daten eines bereits erfaßten Mitarbeiters derselben Personalnummern-Klasse anzeigen, vergeben eine noch nicht benutzte Personalnummer und passen die übrigen Einträge ebenfalls an. Dann können Sie mit der Schaltfläche **Hinzufügen** die Personaldatenbank um die Daten des neuen Mitarbeiters erweitern.

Die Schaltfläche **Löschen** entfernt die markierten Mitarbeiterdaten aus der Datenbank, die Schaltfläche **Liste Drucken** bewirkt den Ausdruck der Personaldatenbank. Nutzen Sie diese Möglichkeit wann immer Sie Änderungen in den Stammdaten vorgenommen haben.

### **Stammdaten Lohngruppen...**

Dieser Menübefehl bringt Sie zunächst in das Dialogfeld **Paßwort**. Dort müssen Sie sich durch korrekte Eingabe des gültigen Paßwortes legitimieren, bevor Sie Zugriff auf vertrauliche Personaldaten erhalten. Mehr zum Paßwort erfahren Sie auf Hilfeseite Stammdaten Paßwort Ändern....

Nachdem Sie sich legitimiert haben, gelangen Sie in das Dialogfeld **Lohngruppen**.

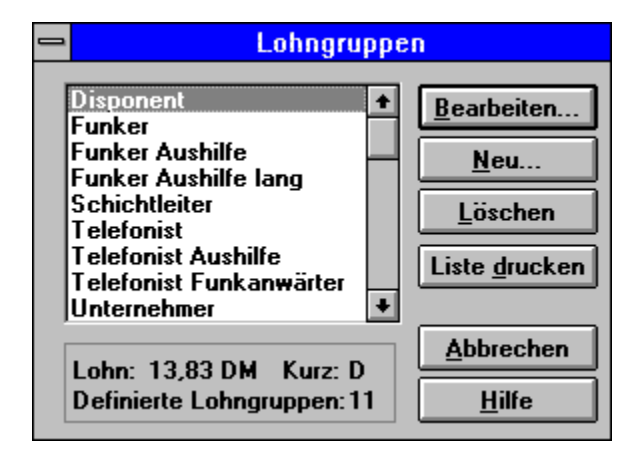

In dem links angezeigten Listenfeld wählen Sie mit der Maus oder durch die Eingabe eines Anfangsbuchstabens über die Tastatur die Funktion, für die Sie die Lohngruppe bearbeiten möchten. Darunter werden das entsprechende Kürzel und der gültige Stundenlohn für die gewählte Funktion angezeigt. Außerdem werden Sie über die Anzahl der bisher definierten Funktionen uind Lohngruppen informiert. Diese Anzeigefläche wird bei jeder Neuwahl aus der Liste aktualisiert.

Rechts davon finden Sie untereinander sechs Schaltflächen:

Die Schaltfläche **Bearbeiten...** bringt Sie in das Dialogfeld **Lohngruppen anlegen und ändern**. Dort können die Lohngruppentexte, Stundensätze und Kürzel bearbeiten, näheres dazu auf der Hilfeseite Lohngruppen bearbeiten.

Mit der Schaltfläche **Neu...** landen Sie in demselben Dialogfeld, lediglich die vorbesetzten Einträge in den Eingabefeldern und die Beschriftung der oberen Schaltfläche weisen Sie jetzt darauf hin, daß Sie eine neue Lohngruppe hinzufügen.

Die Schaltfläche **Löschen** entfernt - nach einer Sicherheitsabfrage - die im Listenfeld ausgewählte Lohngruppe. Wie bei jeder Löschaktion sollten Sie genau überlegen, was Sie tun. In diesem Fall stellen Sie bitte vorher sicher, daß die Lohngruppe, die Sie löschen möchten, keinem Ihrer Mitarbeiter zugeordnet ist. Sollte es wider Erwarten doch einmal vorkommen, daß Sie eine Lohngruppe, die noch verwendet wird, gelöscht haben, landen Sie in einem Dialogfeld, das Ihnen das Zuordnen der verlorenen Gruppenmitlieder erleichtert.

Die Schaltfläche **Liste drucken** löst den Ausdruck einer Liste der aktuell angelegten Lohngruppen aus. Diese Möglichkeit sollten Sie nach jeder Änderung unbedingt benutzen; so behalten Sie leichter die Übersicht.

Die Schaltflächen **Abbrechen** und **Hilfe** sollten Sie inzwischen schon kennen.

### **Lohngruppen bearbeiten**

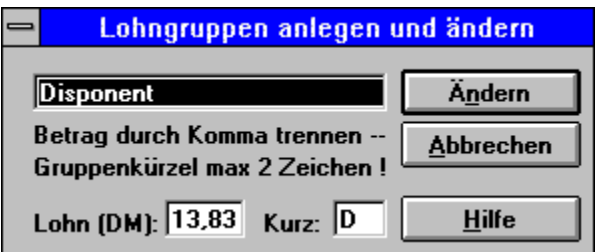

Hier finden Sie jeweils drei Eingabefelder und Schaltflächen:

Im oberen Eingabefeld können Sie eine Funktionsbeschreibung eingeben oder verändern. Bitte achten Sie darauf, weder den Lohngruppentext noch das Kürzel für die Lohngruppe mehr als einmal zu vergeben; TaxiAzeit meldet sich sonst mit einem entsprechenden Hinweis.

Darunter bearbeiten Sie den Lohnsatz. Hier sollten Sie auf die korrekte Eingabe des Betrages mit einem Komma als Dezimaltrennzeichen achten. Schließlich legen Sie rechts davon ein eindeutiges Kürzel für die Lohngruppe fest.

Sind Sie mit diesen Einträgen fertig, übernimmt das Auslösen der Schaltfläche **Ändern** (die bei der Neuanlage einer Lohngruppe **Anlegen** heißt) Ihre Eingaben in die Personaldatenbank.

Die Schaltfläche **Abbrechen** stoppt den Bearbeitungsvorgang, die Schaltfläche **Hilfe** bringt Sie auf diese Hilfeseite.

### **Stammdaten Schichten...**

Es wird das Dialogfeld **Schichten** angezeigt.

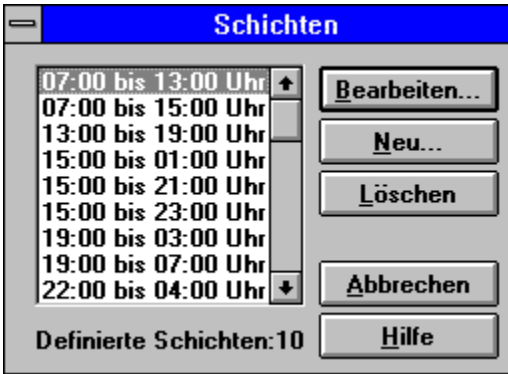

In dem links angezeigten Listenfeld wählen Sie mit der Maus oder durch die Eingabe einer Anfangsziffer über die Tastatur die Schicht, die Sie bearbeiten möchten. Darunter wird die Anzahl der bisher definierten Schichten angezeigt.

Rechts davon finden Sie untereinander fünf Schaltflächen:

Die Schaltfläche **Bearbeiten...** bringt Sie in das Dialogfeld **Schichten anlegen und ändern**. Dort können die Anfangs- und Endzeiten der Schichten bearbeiten, näheres dazu auf der Hilfeseite Schichten bearbeiten.

Mit der Schaltfläche **Neu...** landen Sie in demselben Dialogfeld, lediglich die vorbesetzten Einträge in den Eingabefeldern und die Beschriftung der oberen Schaltfläche weisen Sie jetzt darauf hin, daß Sie eine neue Schicht hinzufügen.

Die Schaltfläche **Löschen** entfernt - nach einer Sicherheitsabfrage - die im Listenfeld ausgewählte Schicht.

Die Schaltflächen **Abbrechen** und **Hilfe** sollten Sie inzwischen schon kennen.

### **Schichten bearbeiten**

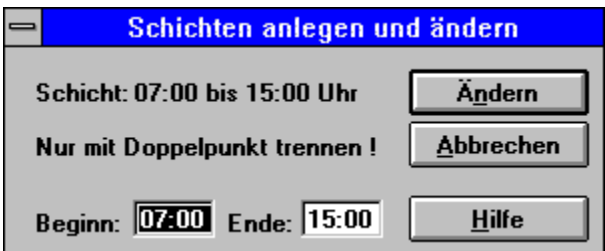

Hier finden Sie zwei Eingabefelder und drei Schaltflächen:

Im den Eingabefeldern können Sie die Anfangs- und Endzeit der Schicht eingeben oder verändern. Die Werte für Stunden und Minuten trennen Sie bitte durch einen Doppelpunkt (:); anders kann das Programm keine Zeitangabe erkennen! Bitte achten Sie darauf, daß die hier eingetragenen Minutenwerte zum eingestellten Zeitraster im Dialogfeld **Zeitgrenzen** passen. Wenn Sie beispielsweise Arbeits- und Zuschlagszeiten in Schritten von 15 Minuten vergüten, wäre eine Schichtzeit von "12:10 bis 19:00" ja unsinnig. TaxiAzeit meldet sich in diesem Fall mit einem entsprechenden Hinweis.

Sind Sie mit diesen Einträgen fertig, übernimmt das Auslösen der Schaltfläche **Ändern** (die bei der Neuanlage einer Schicht **Anlegen** heißt) Ihre Eingaben in die Personaldatenbank.

Die Schaltfläche **Abbrechen** stoppt den Bearbeitungsvorgang, die Schaltfläche **Hilfe** bringt Sie auf diese Hilfeseite.

### **Stammdaten Zeitgrenzen...**

Im Dialogfeld **Zeitgrenzen** bestimmen Sie, in welchen Zeiteinheiten in Ihrem Betrieb Arbeits- und Zuschlagszeiten vergütet werden.

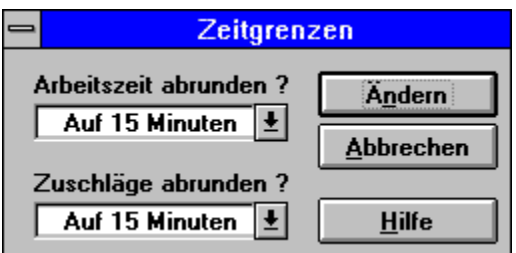

Die Verrechnungsschritte für Arbeitszeit und Zuschlagszeit können Sie in den Dropdown-Listen **Arbeitszeit abrunden?** und **Zuschläge abrunden?** separat einstellen:

Werden beispielsweise für die Arbeitszeit vollendete Viertelstunden vergütet, stellen Sie den Listeneintrag "Auf 15 Minuten" ein. Diese Auswahl bewirkt, daß bei der Berechnung der Arbeitszeit der Betrag der Gesamtstunden in 15-Minuten-Schritten abgerundet wird. Ist also ein Mitarbeiter in der Schicht 15:00 bis 23:00 tätig und kommt drei Minuten später, wird ihm die Zeit 15:15 bis 23:00 vergütet. Im Protokoll wird für diesen Fall in der Spalte **Abwg-B** die Zeit 15:03 eingetragen und die Gesamtstundenzahl in der Spalte **Std.** mit 7,75 ausgewiesen. Ähnlich wird mit der Berechnung der Zuschläge verfahren; auch hier erhalten Sie im Protokoll die Anfangs- und Endzeit minutengenau ausgewiesen und in der entsprechenden Spalte den gerundeten Stundenbetrag.

Bitte beachten Sie, daß ein Mitarbeiter seine Verspätung nur wieder "herausholen" kann, wenn er mindestens solange länger gearbeitet hat, wie die Schrittweite für die Rundung der Arbeits- oder Zuschlagszeit es vorsieht. Besonders hart wirkt es sich aus, wenn Sie für die Zuschlagszeiten eine sehr große Zeitgrenze vorgeben. Runden Sie die Arbeitszeit auf Viertelstunden und die Zuschlagszeit auf volle Stunden, erhält der Mitarbeiter im oben aufgeführten Beispiel - wenn er bis 23:15 nacharbeitet - zwar wieder 8,0 Stunden Arbeitszeit vergütet; von der Zuschlagszeit wird aber eine Stunde abgezogen. Nur durch Beenden der Arbeit um frühestens 00:00 würde ihm wieder eine Zuschlagsstunde gutgeschrieben.

## **Liste drucken (Personaldaten)**

Nachdem Sie sich legitimiert haben, veranlaßt dieser Menübefehl ohne weitere Eingabeaufforderungen den Ausdruck der Personaldatenbank, die auf dem Monitor nicht dargestellt werden kann. Vor allem nach umfangreichen Änderungen ist dieser Befehl nützlich. Der Ausdruck bietet bei einer großen Zahl von Mitarbeitern eine bessere Übersicht als das Dialogfeld und ist zur Kontrolle der korrekten Eingaben unerläßlich.

## **Stammdaten Paßwort Ändern...**

Dieser Menübefehl bringt Sie zunächst in das Dialogfeld **Paßwort**. Dort müssen Sie sich durch korrekte Eingabe des gültigen Paßwortes legitimieren, bevor Sie Zugriff auf die Änderungsfunktion erhalten.

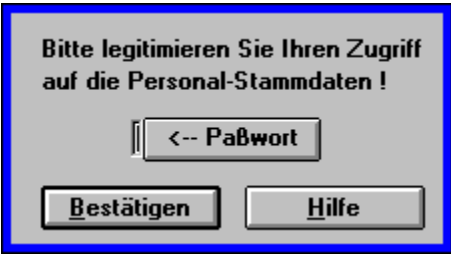

Nach der Eingabe des alten Paßwortes gelangen Sie in das Dialogfeld **Paßwort ändern**.

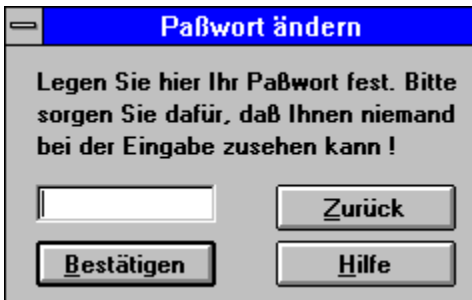

Beachten Sie bitte den Hinweis im Dialogfeld und denken Sie bei der Wahl des neuen Paßwortes daran, daß es nicht leicht erraten werden kann (z.B. Ihr Geburtsdatum oder der Name Ihrer Frau usw.) und daß Sie sich immer daran erinnern können, ohne es jederzeit auf einem Zettel bereitzuhalten - denn den könnte jemand finden. Das Paßwort kann Buchstaben und Ziffern in beliebiger Kombination enthalten, seine Länge sollten Sie auf etwa 12 Zeichen beschränken.

Nach der Eingabe können Sie mit der Schaltfläche **Zurück** den Vorgang ohne Änderung abbrechen, die Schaltfläche **Bestätigen** führt Sie in das Dialogfeld **Paßwort bestätigen**.

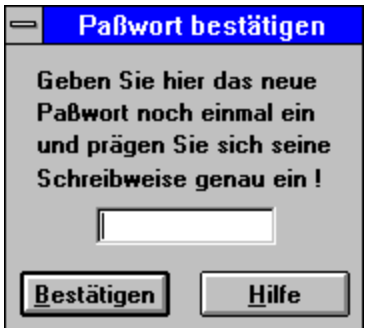

Sollten Sie hier das neue Paßwort nicht in korrekter Schreibweise eintragen und die Schaltfläche **Bestätigen** auslösen, erhalten Sie eine Warnmeldung und der Vorgang wird abgebrochen. Nur wenn hier die Schreibweise exakt übereinstimmt, wird das neue Paßwort gültg.

# **Hilfe Über das Programm**

Nach Auswahl dieses Menübefehls wird ein Hinweis über das Programm und den Revisionsstatus angezeigt. Außerdem finden Sie hier Angaben zu Ihrer Systemumgebung sowie die Adresse des Autors für den Fall, daß Sie Fragen oder Probleme haben sollten. Detaillierte Informationen erhalten Sie nach Auswahl der Schaltfläche **Mehr...**.

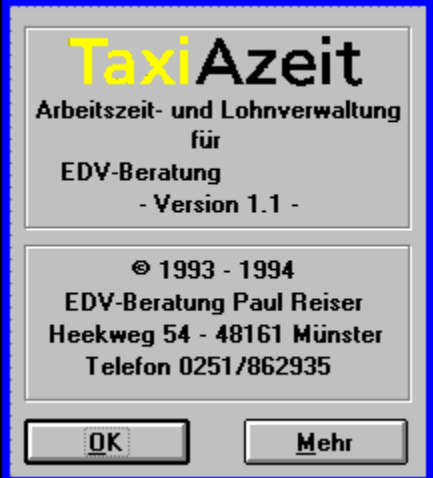

### **Protokolle**

Ein Protokoll ist eine Liste, die für jeden Arbeitstag erstellt wird und in der für jeden Mitarbeiter erfaßt und berechnet werden:

- **1. Name**, Personalnummer und Funktion
- (Wichtig bei verschiedenen Lohngruppen)
- **2. Schichtzeiten** sowie eventuelle Abweichungen
- **3. Zuschlagszeiten** für Nachtarbeit, Sonn- und Feiertage
- **4. Status** normal gearbeitet, krank, Urlaub usw

Eingeben müssen Sie den **Namen** des Mitarbeiters, seine **Funktion** (die später in der Auswertung den Lohnsatz bestimmt), den **Status** und die **Schichtzeit**. Alle möglichen Werte für diese Angaben können Sie bequem aus den Dropdown-Listen, die Ihnen die Dialogfelder anbieten, auswählen. Zuschlagszeiten werden vom eingebauten Kalender automatisch berechnet. Ist ein Protokoll am Bildschirm fertiggestellt, ist ein Ausdruck ratsam, um die Eintragungen, die oft auf der Basis von Planungsdaten vorgenommen werden, vom jeweiligen Schichtleiter prüfen und abzeichnen zu lassen. Auch für den Abgleich der Zeiten mit Stempelkarten ist dieses Verfahren sinnvoll.

Alle geöffneten Dokumente (Protokolle und Auswertungen) werden standardmäßig als Symbole verkleinert geöffnet. So ist die Darstellung bei der Arbeit mit mehreren Dokumenten übersichtlicher. Zur Bearbeitung eines Dokumentes muß es zunächst mit dem Befehl Datei Aktivieren... ausgewählt und als Dateifenster dargestellt werden.

Mehr über die Arbeit mit Protokollen erfahren Sie unter:

Datei Aktivieren... Datei Schließen Datei Speichern Datei Drucken Mitarbeiter Erfassen Protokoll Neu... Protokoll Öffnen... Protokoll Bearbeiten...

#### **Auswertungen**

Eine Auswertung ist ein Dokument, das einmal im Monat für einen Mitarbeiter erzeugt wird. Hier werden alle Daten aus allen für den ausgewählten Monat angelegten Protokollen zusammengetragen und ausgewertet. Dieser Vorgang läuft, nachdem Sie im Dialogfeld **Arbeitszeit auswerten** den Monat und den Mitarbeiter festgelegt haben, automatisch ab.

Ist eine Auswertung einmal erzeugt, kann sie nicht weiter bearbeitet werden. Sollten also Werte fehlen oder nicht korrekt sein, müssen diese in den jeweiligen Protokollen geändert werden. Danach läßt sich die Auswertung erneut erstellen und das Programm überschreibt - natürlich nach einer Sicherheitsabfrage - die fehlerhafte Version des Dokumentes.

In der Auswertung werden alle Angaben zu einer Liste zusammengestellt, in der Sie die im Monat geleisteten Stunden des jeweiligen Mitarbeiters getrennt nach Arbeitsstunden, Urlaubs- und Krankzeiten, Netto- und Bruttozuschlägen und natürlich unterschiedlichen Lohngruppen ablesen können.

Eine Anpassung an die individuellen Bedürfnisse Ihres Betriebes ist selbstverständlich möglich; so daß z.B. Essenszuschüsse oder Ähnliches eingearbeitet werden können.

Auch für diese Dokumente ist ein Ausdruck ratsam, um diese bei Beitragsabstimmungen der Krankenkassen und ähnlichen Gelegenheiten sofort verfügbar zu haben.

Sofern Sie den entsprechenden Zusatz installiert haben, können Sie die in der Auswertung vorliegenden Daten per Exportfunktion an die Erfordernisse einer bereits vorhandenen Lohnbuchhaltung anpassen, um sich die sonst notwendige, manuelle Eingabe dieser Daten zu ersparen. Voraussetzung dafür ist außerdem, daß Ihr Lohnbuchhaltungs-Programm den Datenimport in irgendeiner Form unterstützt.

In der ersten Zeile steht mittig der Dateiname der vorliegenden Auswertung, den Sie durch Bestimmung des Auswertungszeitraumes und des Mitarbeiters festgelegt haben und die folgenden Aufbau hat: **M MONAT A PERSONALNUMMER . XLS**.

So enthält beispielsweise die Datei **M12A200.XLS** die Schichtzeiten des Mitarbeiters mit der **Personalnummer 200** für Dezember (**12**) und wäre für das Jahr 1994 zu finden im Verzeichnis

#### **...\AZEIT/1994\AUSW**

Dies unter der Voraussetzung, daß die Auswertung mit Daten aus Protokollen des Jahres 1994 erstellt wurde. Festzustellen, für welches Kalenderjahr eine Auswertung Daten enthält, ist allein mit dem Dateinamen nicht möglich - die Beschränkung auf acht Zeichen (verantwortlich ist das Betriebssystem DOS) ist der Grund dafür.

Allerdings speichert TaxiAzeit die Auswertungen immer im Unterverzeichnis des Jahres, in dem auch die werteliefernden Protokolle untergebracht sind (oft Jahresverzeichnis genannt). Wenn Sie also bei der Suche nach einer bestimmten Datei (und selbstverständlich auch bei der Sicherung Ihrer Daten) diese Regeln im Auge behalten, kann eigentlich nichts schiefgehen.

Auf Protokollen nichtregistrierter Benutzer (hoffentlich nur während der Testphase) erscheint darunter: "TaxiAzeit - nicht registriert", ansonsten der Firmenname des Lizenznehmers, wie er anläßlich der Registrierungsprozedur eingegeben wurde. Der Abrechnungszeitraum erscheint als Zahlenwert hinter dem Text "Auswertung Schichtleiterprotokolle Monat", in diesem Fall: 12/1994

## **Mitarbeiter(in) Erfassen**

Nachdem Sie unter dem Menübefehl Protokoll Neu... ein neues - zunächst bis auf Datumsangaben noch leeres - Schichtleiterprotokoll erzeugt haben oder mit dem Menübefehl Protokoll Bearbeiten... ein zuvor geöffnetes Protokoll bearbeiten möchten, gelangen Sie in das Dialogfeld **Mitarbeiter(in) erfassen**.

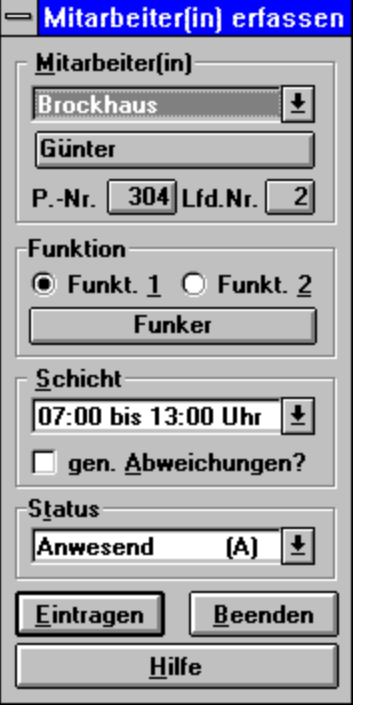

Mit diesem Dialogfeld werden Sie den größten Teil Ihrer Eingabearbeit erledigen, deshalb ist es wichtig, sich mit der Funktion vertraut zu machen. Was Sie beachten sollten: Bitte nehmen Sie Einträge in die Protokolle oder Auswertungen ausschließlich über die Menübefehle vor. Den Versuch, direkt Werte in diese Dokumente zu schreiben, quittiert das Programm mit einer Fehlermeldung und löscht direkte Eingaben, nachdem es Sie vorher über diesen Umstand informiert hat.

In der obersten Gruppe: **Mitarbeiter(in)** können Sie aus der Dropdown-Liste den Namen des Mitarbeiters, dessen Arbeitszeit erfaßt werden soll, auswählen. Die Anzeigeflächen direkt unterhalb zeigen seine Personalnummer und die laufende Nummer im Protokoll an.

In der Gruppe darunter: **Funktion** - können Sie über zwei Optionsfelder die Funktion wählen, die der Mitarbeiter am jeweiligen Datum ausgeübt hat. Die Einstellung, die Sie hier vornehmen, entscheidet über den Lohnsatz, nach dem die eingetragene Arbeitszeit dem Mitarbeiter vergütet wird. Die Anzeigefläche darunter zeigt die jeweils gewählte Funktion im Klartext an.

Die Gruppe **Schicht** läßt Sie in der Dropdown-Liste die Arbeitszeit aus einer Liste der in Ihrem Unternehmen vorgesehenen Schichtzeiten wählen; im Optionskästchen darunter können Sie bei Bedarf Abweichungen von der vorgegebenen Schichtzeit vermerken. Ist diese Option "angekreuzt", gelangen Sie nach dem Bestätigen Ihrer Einstellungen in weitere Dialogfelder, in denen Sie die Abweichung näher bestimmen müssen. Mehr dazu auf der Hilfeseite Abweichungen

Zum Schluß legen Sie in der Gruppe **Status** fest, ob der Mitarbeiter normal gearbeitet hat, oder ob er krank war, Urlaub hatte oder aus anderen Gründen am bearbeiteten Tag in der Auswertung erscheinen sollte.

Die Schaltflächen haben folgende Funktionen:

**1. Eintragen** übergibt die ausgewählten Einstellungen an das Protokoll oder verzweigt in die Dialogfelder zur Bestimmung der Abweichungen und präsentiert Ihnen das Dialogfeld immer neu, bis Sie entweder mit **Beenden** Ihre Eintragungen für diesen Tag abschließen oder das Protokoll mit der maximal möglichen Zahl von 22 Einträgen gefüllt ist.

**2. Beenden** schließt die Eingaben für diesen Tag ab.

**3. Hilfe** bringt Sie auf diese Hilfeseite

Verwandte Themen:

Abweichungen Protokoll Neu... Protokoll Bearbeiten... Stammdaten Personaldaten... Stammdaten Lohngruppen...

## **Programmstart**

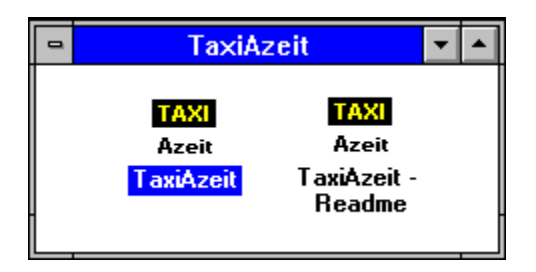

Es gibt zwei gängige Möglichkeiten, TaxiAzeit zu starten: Die beste ist - vorausgesetzt Sie haben bei der Installation das Angebot, Programmsymbol und Programmgruppe im Programm-Manager anlegen zu lassen, wahrgenommen - ein Doppelklick auf das Programmsymbol von TaxiAzeit. Denn auf diese Weise brauchen Sie sich um die Startbedingungen des Programms nicht zu kümmern.

Die zweite Variante setzt voraus, daß Sie Excel bereits gestartet haben. Dann können Sie mit dem Excel-Menübefehl **Datei Öffnen** das Unterverzeichnis **...\SYS** im Programmverzeichnis von TaxiAzeit einstellen und dort die Datei **"TAXI2.XLA"** öffnen.

Mit der Auswahl des Menübefehls Datei Programmende beenden Sie Ihre Arbeit mit TaxiAzeit.

### **Abweichungen**

Sind Abweichungen von der Schichtzeit zu erfassen und wurde im Dialogfeld **Mitarbeiter(in) erfassen** das Optionskästchen **gen. Abweichungen** angekreuzt, verzweigt das Programm zunächst in das Dialogfeld **Abweichungen**, das Ihnen vier Schaltflächen anzeigt. Je nachdem, ob Sie bei **Schichtbeginn** oder **Schichtende** eine Abweichung einzutragen haben, klicken Sie die entsprechende Schaltfläche an. Es besteht auch die Möglichkeit durch Auswahl der Schaltfläche **Keine Abweichung** zurück in das Dialogfeld **Mitarbeiter(in) erfassen** zu kommen, um eine versehentliche Angabe einer Abweichung zu korrigieren, indem das Optionskästchen **gen. Abweichungen** durch erneutes Anklicken ausgeschaltet wird.

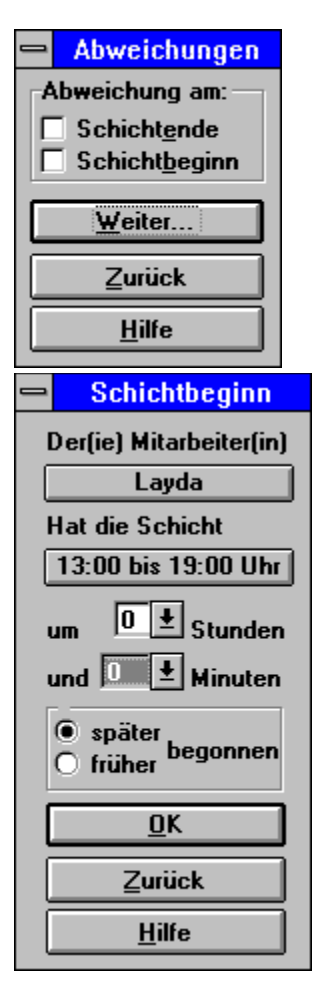

Das Dialogfeld **Schichtbeginn** sorgt für Einträge von später oder früher begonnenen Schichten. Zur Kontrolle werden im oberen Teil dieses Dialogfeldes - in den Anzeigeflächen - der Name des Mitarbeiters sowie die Schichtzeit angezeigt. Es können Abweichungen in 15-Minuten-Schritten aus der Dropdown-Liste **Minuten** bis 45 Minuten sowie ganze Stunden von 0 bis 12 aus der Dropdown-Liste **Stunden** ausgewählt werden, das heißt: Abweichungen von 15 Minuten bis 12 Stunden 45 Minuten können theoretisch eingegeben werden. Gleiches gilt für die Eingabe von Abweichungen im Dialogfeld **Schichtende**. Aber Achtung: Stellen Sie sicher, daß der Beginn der tatsächlichen Schichtzeit noch in den Tag des Protokolldatums fällt, das Sie gerade eingeben oder bearbeiten, da sonst der Eintrag keinen Sinn machen würde.

Das Programm prüft eingegebene Abweichungen nicht auf Plausibilität (z.B. ob die Abweichung größer als die gesamte Schichtarbeitszeit ist). Es empfiehlt sich eine gründliche Prüfung der im Protokoll eingegebenen Werte in den Spalten **Abw. B** und **Abw. E** im Ausdruck.

## **TaxiAzeit registrieren**

Beim Programmstart stellt TaxiAzeit unter anderem fest, ob eine gültige Lizenznummer eingegeben wurde. Da dies beim ersten Aufruf noch nicht geschehen sein kann, werden Sie bei dieser Gelegenheit um einige Angaben gebeten:

Im Dialogfeld **TaxiAzeit registrieren - Benutzername** werden Sie aufgefordert, Ihren Namen einzugeben; wenn dies geschehen ist, wird im Dialogfeld **TaxiAzeit registrieren - Firmenname** die Eingabe Ihres Firmennamens verlangt. Bitte achten Sie bei der Eingabe auf korrekte Schreibweise - das, was Sie hier eingeben, wird in Zukunft in der Titelzeile des Programmfensters und auf allen Protokollen und Auswertungen als Titel erscheinen.

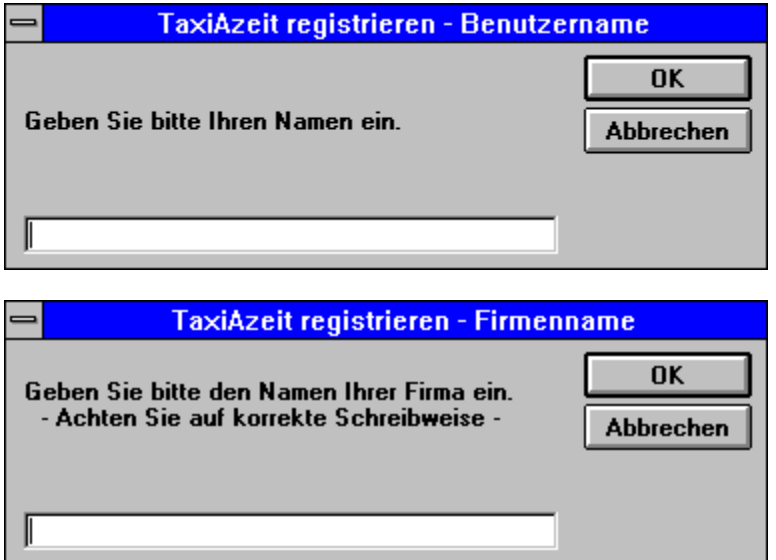

Jetzt erhalten Sie eine Meldung über Einrichtung einer Testkopie. Bis hierher ist das Verfahren für Tester und lizenzierte Benutzer des Programms identisch. Wenn Sie sofort registrieren möchten, wählen Sie im Begrüßungsfenster, das direkt nach der Meldung angezeigt wird, die Schaltfläche **Registrieren**. Wenn Sie jetzt noch im Dialogfeld **TaxiAzeit registrieren - Lizenznummer** eine gültige Lizenznummer eingeben, haben Sie es überstanden. Ab dem nächsten Aufruf wird das Programm alle Hinweise auf eine Testkopie durch Ihren Firmennamen ersetzen und das Begrüßungsfenster erscheint zukünftig ohne die Schaltfläche **Registrieren**.

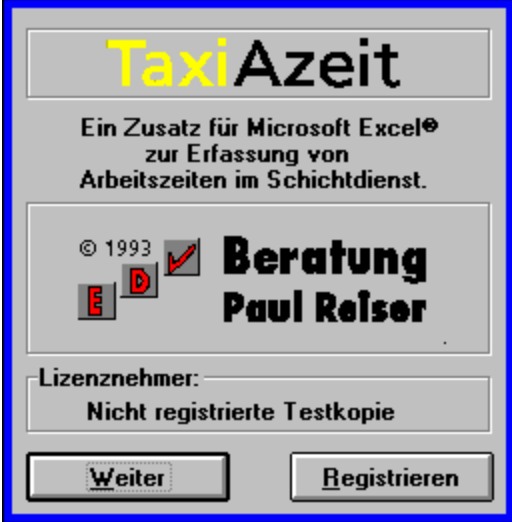

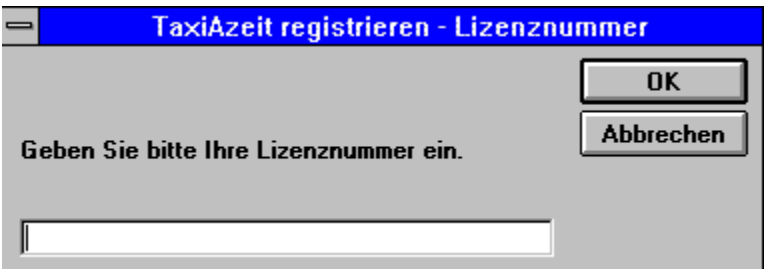

Die Prozedur des Registrierens kann aber auch jederzeit während der Laufzeit der Testversion (einen Monat lang) durch Auswahl der Schaltfläche **Registrieren** im Begrüßungsfenster erfolgen.

### **Erste Schritte**

Bevor Sie erste Protokolle anlegen, müssen Sie TaxiAzeit an die Gegebenheiten Ihres Betriebes anpassen und die Stammdaten müssen erfaßt werden.

Als ersten Schritt sollten Sie Ihre **Lohngruppen** anlegen. Hier definieren Sie einen Lohngruppentext, ein dazu passendes Kürzel und einen Stundenlohn. Eine Anleitung finden Sie auf der Hilfeseite Stammdaten Lohngruppen....

Danach können die **Mitarbeiterdaten** erfaßt werden. Sehen Sie auf der Hilfeseite Stammdaten Personaldaten... nach, wie Sie vorgehen müssen.

Dann sollte die Definition der **Schichtzeiten** erfolgen. Blättern Sie zur Hilfeseite Stammdaten Schichten, um eine Anleitung zu sehen.

Wenn Sie jetzt noch die **Zeiteinheiten** festlegen, die in Ihrem Betrieb für die Rundung von Arbeits- und Zuschlagszeiten vorgesehen sind, ist TaxiAzeit einsatzbereit. Hilfe zu diesem Arbeitsgang finden Sie auf der Hilfeseite Stammdaten Zeitgrenzen....

TaxiAzeit kommt mit Beispieldaten und voreingestellten Werten für die vorgenannten Bereiche, die Sie überschreiben und an Ihre Erfordernisse anpassen können. Gehen Sie diese Schritte auf jeden Fall vollständig und sorgfältig durch; sonst werden Sie vielleicht Ergebnisse erhalten, die Sie überraschen. Und denken Sie an dieser Stelle an die Absicherung vertraulicher Daten. Ändern Sie jetzt das voreingestellte Paßwort für den Zugriff auf die Befehle im Menü **Stammdaten**. Sollten Sie Hilfe zu desem Schritt beötigen, blättern Sie zur Hilfeseite Stammdaten Paßwort Ändern....

Ein**Listenfeld** ist ein Anzeigefenster, das in Dialogfeldern angeboten wird, um eine Auswahl aus mehreren Möglichkeiten zu treffen. Es kann mit der Maus an der Rolleiste oder mit den Pfeiltasten der Tastatur durchgeblättert werden. Auswahl: Eintrag markieren und OK oder Doppelklick auf den Eintrag. Ein **Dialogfeld** ist ein Anzeigefenster, in dem Angaben des Benutzers abgefragt oder Informationen dargestellt werden. Die Eingaben werden durch verschiedene Elemente wie Listenfelder; Dropdown-Listen, Schaltflächen und Eingabefelder realisiert.

Eine **Dropdown-Liste** ist ein besonderes Listenfeld: Sie ist im Normalfall hochgeklappt, so daß nur eine Zeile der Liste dargestellt wird. Wenn Sie mit der Maus auf den Pfeil neben dem Listeneintrag klicken, klappt die Liste herunter (Drop Down) und sie können in ihr "blättern".

Ein **Protokoll** - ausführlicher Schichtleiter-Protokoll - ist eine Liste, in die täglich alle Mitarbeiter, die im Dienstplan geführt werden, aufgenommen und in der Arbeitszeit, Status und Zuschlagszeiten berechnet werden.

Ausführliche Definition:

Eine **Auswertung** ist eine Liste, in der je Mitarbeiter und Monat alle Arbeits-, Krank- und Urlaubszeiten zusammengefaßt und für die monatliche Lohnabrechnung ausgewertet werden. Ausführliche Definition:

Eine **Gruppe** oder Gruppenfeld ist ein Bereich eines Dialogfeldes, der durch einen Rahmen mit einer Überschrift zur besseren Erkennbarkeit sinnverwandte Einstellungen oder Angaben zusammenfaßt.

Eine **Schaltfläche** ist ein grauer "Knopf", dessen Betätigen mit einem Mausklick eine Aktion auslöst. In der Regel ist sie mit einer Aufschrift versehen, die beschreibt, was nach der Auswahl geschieht. Leicht zu verwechseln mit der Anzeigefläche.

**Optionsfelder** sind runde Schalter, von denen, wenn es mehrere gibt - anders als bei Optionskästchen immer nur einer ausgewählt sein kann.

**Optionskästchen** sind rechteckige Schalter, die angekreuzt werden können und von denen - anders als bei Optionsfeldern - auch mehrere gewählt sein können.

**Anzeigeflächen** sind Felder, die den Schaltflächen zum Verwechseln ähnlich sehen. Sie erscheinen wie diese als grauer Knopf, allerdings passiert bei ihrer Auswahl nichts. Sie dienen lediglich zur Anzeige von Werten.

**Eingabefelder** sind weiß unterlegte Bereiche, in die Sie über die Tastatur Werte eingeben können. Anders, als bei den Listenfeldern und Dropdown-Listen werden hier keine Vorgaben angeboten.

**Menüs** sind die Einträge in der Leiste unterhalb der Titelleiste des Programmfensters. Durch anklicken eines Eintrages mit der Maus klappen dann Listen herunter, deren Einträge die Menübefehle darstellen. **Programmfenster** heißt der Arbeitsbereich, in dem ein Windows-Programm abläuft. Zuoberst ist die Titelleiste, in der der Name des Programms erscheint, darunter die Menüleiste, in dem die Namen der Menüs aufgelistet sind. Das Programmfenster kann mehrere Dateifenster enthalten. Excel hat darüber hinaus am unteren Rand des Programmfensters noch die Statuszeile zu bieten

Das **Dateifenster** - auch **Dokumentenfenster** genannt - ist ein Fenster innerhalb des Programmfensters, in dem jeweils eine Datei angezeigt wird. Es hat auch eine Titelleiste, in der der Dateiname angezeigt wird; hier fehlen allerdings die Menüs und die Statuszeile. Es läßt sich zum Dateisymbol verkleinern.

Das **Dateisymbol** ist die verkleinerte Darstellung des Dateifensters. Es wird als stilisierte Tabelle dargestellt und am unteren Rand des Programmfensters angeordnet.

Die **Titelleiste** ist am oberen Rand eines Programm- oder Dateifensters angeordnet. Es enthält den Namen des Programms oder den Dateinamen.

Der **Menübefehl** ist ein Eintrag in der Liste, die bei der Auswahl eines Menüs aus der Menüleiste herunterklappt. Seine Auswahl bewirkt eine Aktion des Programms; wenn er abgeblendet (in einer helleren Schrift dargestellt) ist, kann er nicht ausgelöst werden.

Die **Statuszeile** ist die graue Leiste am unteren Rand des Programmfensters von Excel. Hier erhalten Sie Informationen zur Bedeutung der Menübefehle und Nachrichten über den Verlauf längerdauernder Programmaktionen

Das **Programmverzeichnis** ist das Verzeichnis, das Sie bei der Installation von TaxiAzeit festgelegt haben. Es enthält die Jahresverzeichnisse, in dem nach Jahren geordnet die Protokolle und Auswertungen untergebracht werden.

Ein **Jahresverzeichnis** ist nach einem Kalenderjahr benannt und enthält die zugehörigen Protokolle und Auswertungen. Es ist ein Unterverzeichnis des Programmverzeichnisses von TaxiAzeit.

**Module** sind - wie Elemente eines Baukastens - eigenständige Programme, die sich zu einem Gesamtsystem zusammenfügen lassen. Das vorliegende Programm ist ein Grundmodul, zu dem es weiter Module und Zusätze geben wird.

**Zusätze** sind Ergänzungen zu den Modulen. Die Funktion des Befehls Auswerten Export LohnBu... ist als Zusatz realisiert.

Die **Lizenznummer** ist der "Schlüssel", der aus der Testversion ein registriertes und zeitlich uneingeschränktes Vollprodukt macht.

Das **Begrüßungsfenster** erscheint bei jedem Programmstart von TaxiAzeit. Hier haben Sie bei der Testversion die Möglichkeit, nach Anwahl der Schaltfläche **Registrieren** die Lizenznummer einzugeben.